# Handleiding Installatie GROWATT monitoring Dongel

#### Inhoudsopgave

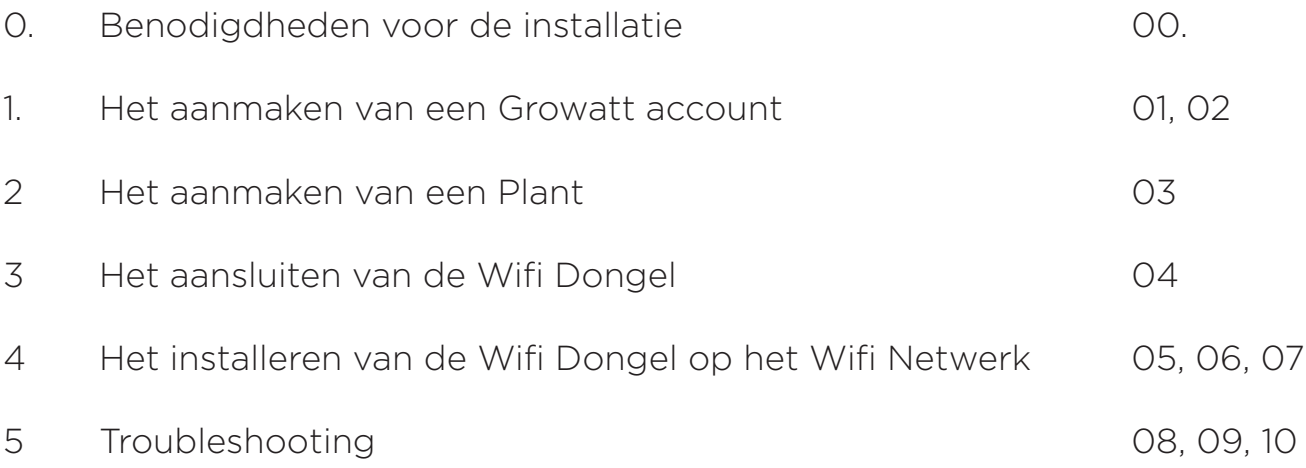

## Samenvatting

Na het aanmaken van een account, wordt er gestart met het aanmaken van een plant (installatie). Hierin meldt u gegevens zoals de locatie en de datum van installeren.

Vervolgens sluit u de Wifi aan op de onderkant van de omvormer. Hierna maakt u met uw telefoon verbinding met het Wifi netwerk. Als er een stabiele verbinding is gelegd met het netwerk, scant u de barcode op de achterzijde van de doos die bij de Wifi Dongel is geleverd. Vervolgens komt u in een scherm terecht waar u het wachtwoord invoert van het Wifi Netwerk waarmee u bent verbonden. Na circa 50 seconden wordt een melding gegeven waarin staat dat de Wifi Dongel is verbonden.

#### 00. Benodigdheden voor installatie

Voordat u aan de installatie begint is het belangrijk dat u de volgende benodigdheden bij u heeft:

01. De Wifi dongel inclusief verpakking/doos

02. Een smartphone met het besturingssysteem Android of iOS (Dit is mogelijk met uw eigen/werk toestel. Wanneer u installateur bent raden wij af om de smartphone te gebruiken van uw klant. Wanneer het account is geïnstalleerd kunt u de gegevens doorgeven waarmee uw klant kan inloggen)

03. Verschillende groottes van schroevendraaiers met kruiskop (Hiermee kunt u afmeten welke schroevendraaier past)

Wij raden aan een laptop mee te nemen tijdens de installatie. Door middel van een laptop kunt u de website van GROWATT benaderen. Op deze website kunt u inloggen op uw GROWATT account waarin meer informatie wordt gegeven dan in de app.

#### 1. Het aanmaken van een Growatt account

Indien u nog geen account bij heeft bij Growatt, dan wordt u verzocht de volgende stappen door te nemen.

01. Open de appstore

iOS Android

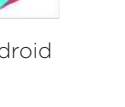

02. Zoek in de appstore en download: Shinephone

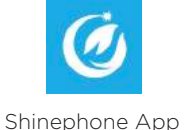

03. Klik op "Register" om te starten met het aanmaken van een Growatt Account.

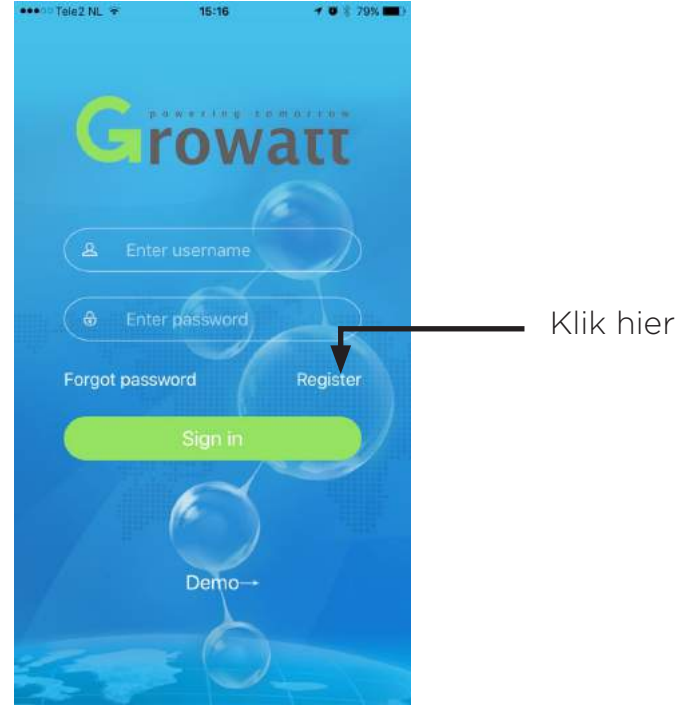

04. Voer het land en de locatie in waar u vandaan komt.

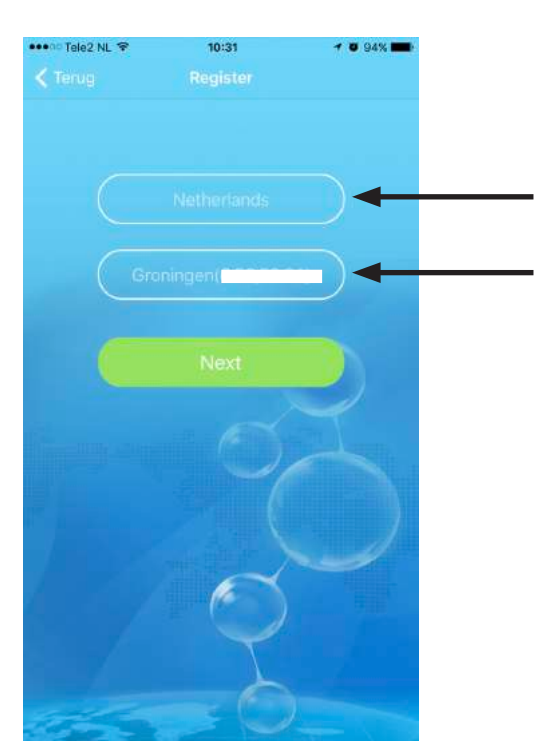

Vul hier het land in van waar uit u installeert

Vul hier uw locatie in

\* Door op de balk te klikken kunt u de locatie opzoeken.

05. Voer de gegevens in zoals hieronder wordt beschreven

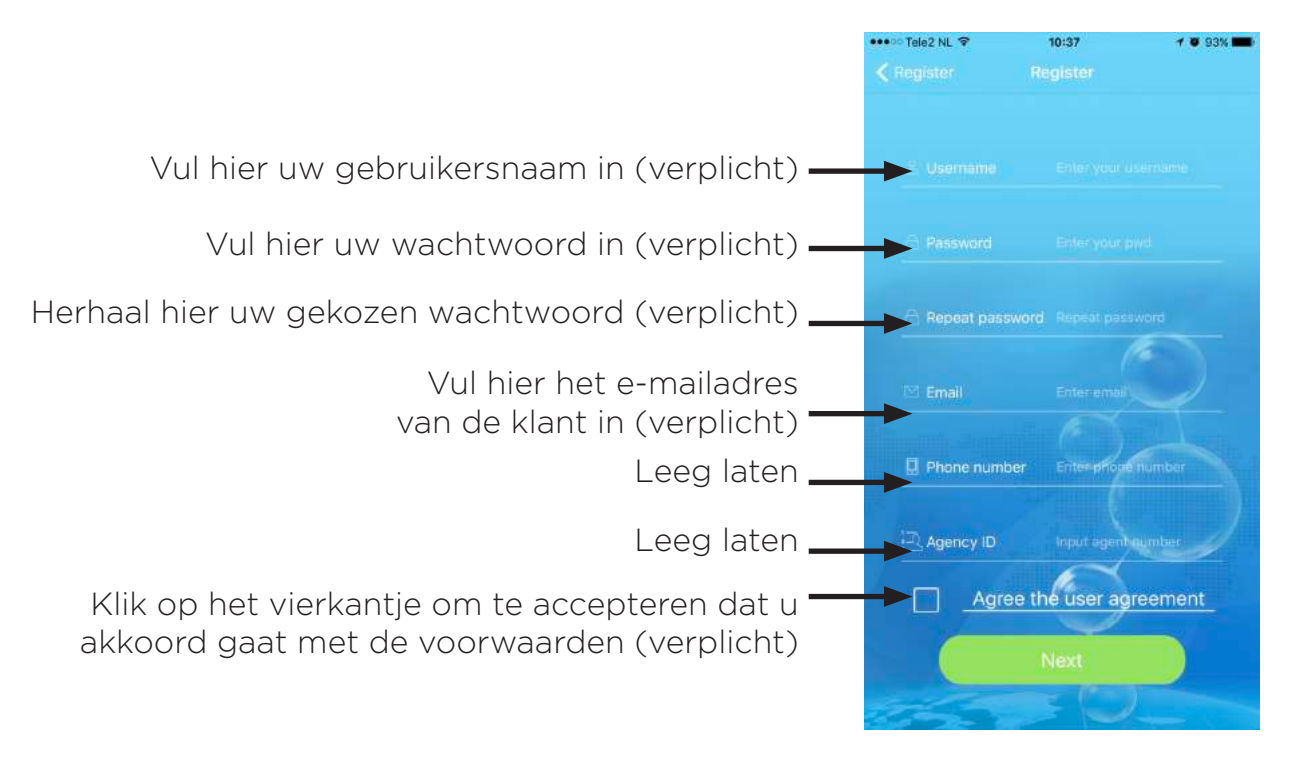

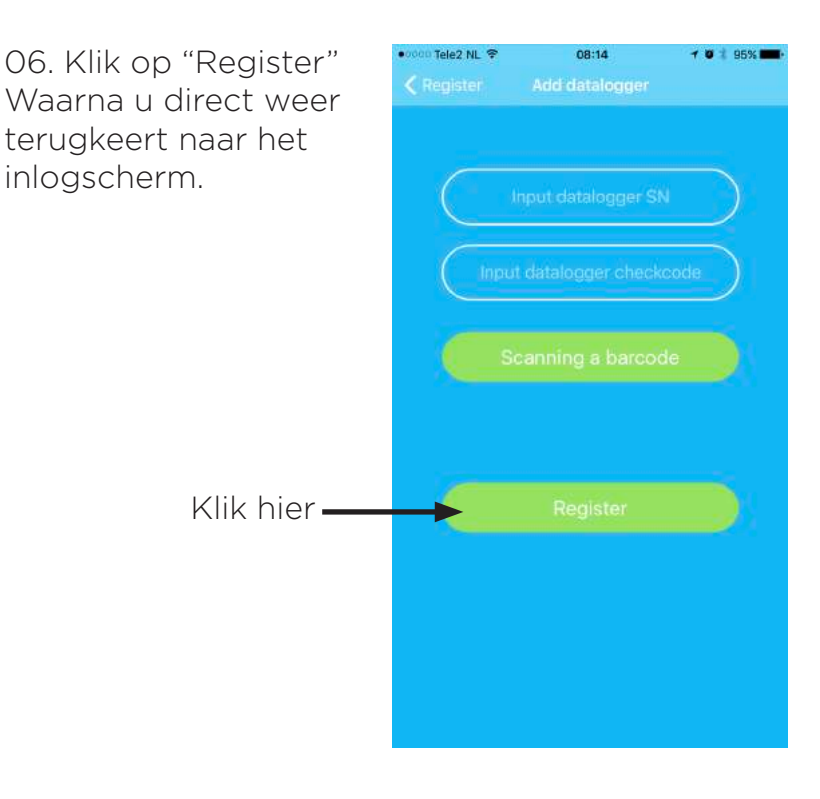

#### 2.Het aanmaken van een Plant

Er wordt gestart met het aanmaken van een plant (installatie). Hierin meldt u de benodigde gegevens, zoals de locatie en de datum van installeren.

Register

Demo

07. Log in op de Shineapp. rowa Forgot password

08. Klik op "+" rechtsboven in de hoek en klik vervolgens op "Add plant"

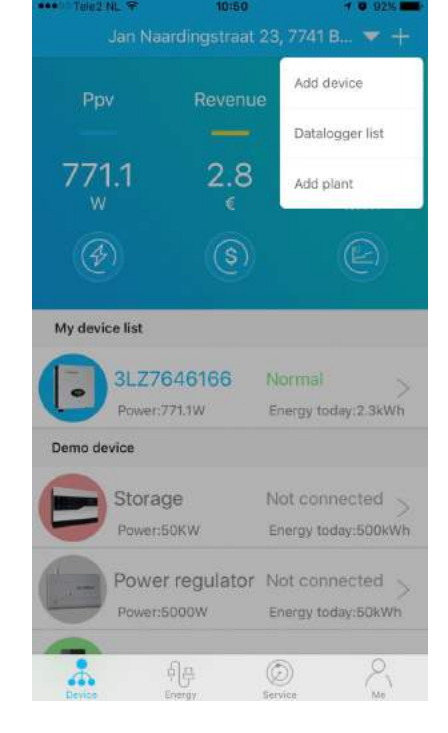

09. Vul de gegevens in Bijvoorbeeld: Plant name: zonnestraat 3 Installation date: 2017-06-23 Country: Netherlands Time zone: 1

10. Wanneer de gegevens zijn ingevuld ziet u: "Add plant Succesfully"

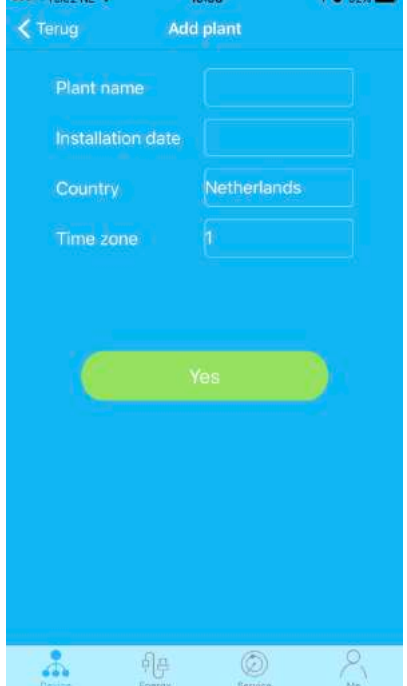

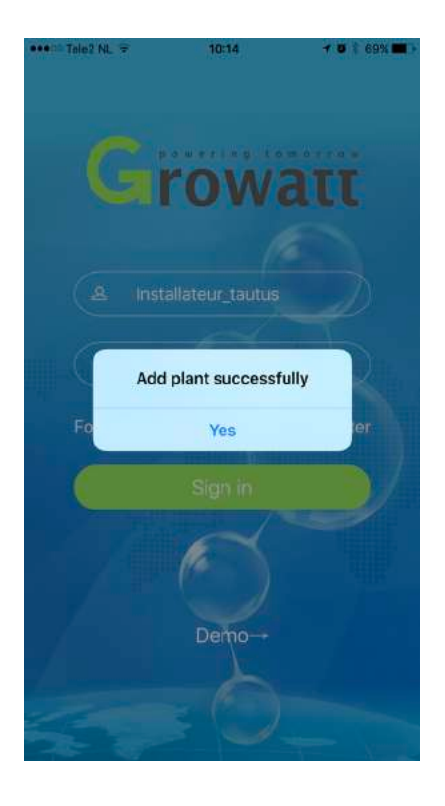

#### 3. Het aansluiten van de Wifi Dongel

Vervolgens wordt de Wifi Dongel aangesloten op de omvormer. Waarbij u een "plaatje" moet los schroeven en de Wifi Dongel kan worden aangesloten.

11. Indien u nog geen verbinding heeft met uw Wifi netwerk, maak hier dan eerst verbinding mee. Het is belangrijk dat de signaalsterkte bij de omvormer minimaal een "Medium Singal" moet bevatten. Een "Weak Signal" zou kunnen wegvallen en kan storingen veroorzaken.

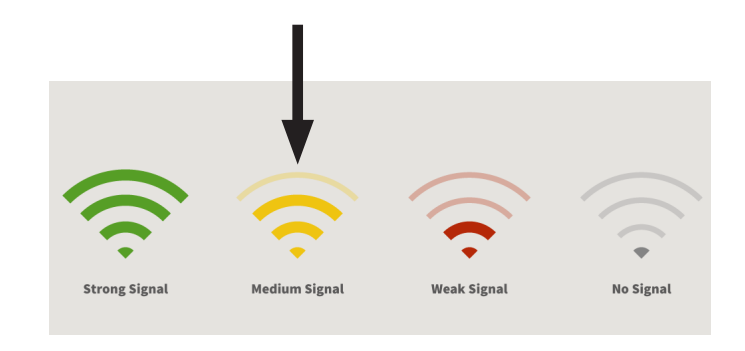

12. Sluit de Wifi Dongel aan op de omvormer. Hiervoor schroeft u eerst het plaatje aan de onderkant van omvormer los.

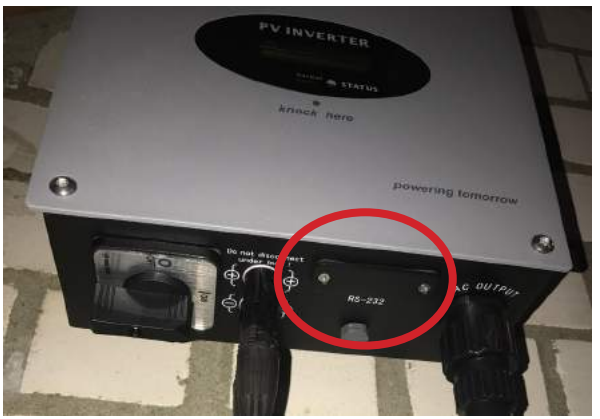

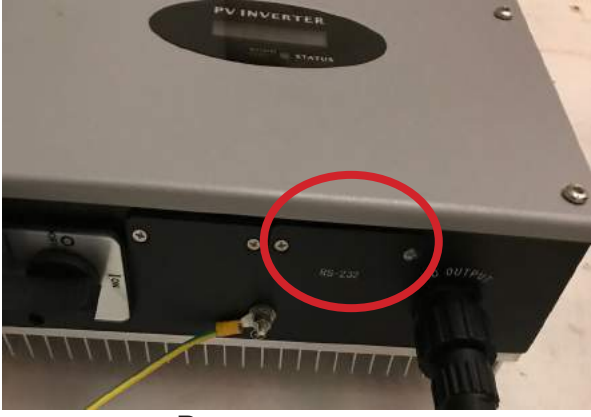

omvormer A omvormer B

13. Wanneer u het plaatje heeft losgeschroefd ziet u een contra aansluiting die past op de Wifi Dongel. (Voor Omvormer A moet u het zwarte "dopje" verwijderen. Dit kan door middel van een smalle schroevendraaier ter breedte van het "dopje" er door te steken) Druk de Wifi Dongel op de aansluiting. U ziet dat er lampjes beginnen te knipperen. Het blauwe lampje is hierbij belangrijk. Wanneer de Wifi Dongel is verbonden met het netwerk, zal het trager gaan knipperen.

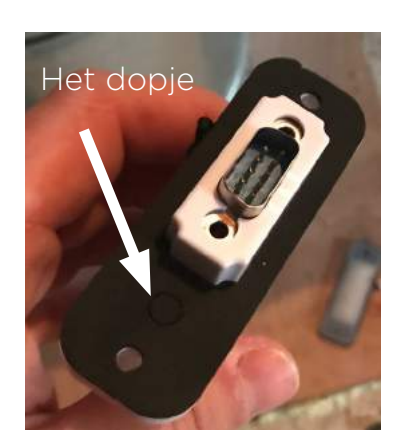

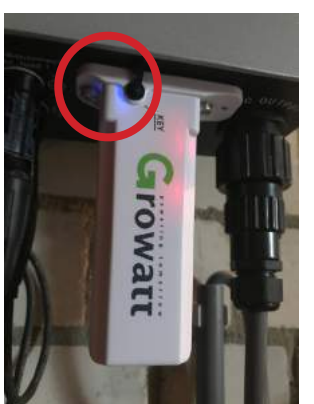

Wij raden aan eerst één schroef vast te draaien zodat de Wifi Dongel makkelijk los te halen is mocht dit nodig zijn.

#### 4. Het installeren van de Wifi Dongel op het Wifi netwerk

Nu de Wifi Dongel is aangesloten wordt verbinding gemaakt met het Wifi netwerk.

14. Log eerst opnieuw in op de app. Klik vervolgens op "+" en daarna op Datalogger list. (U kunt ook klikken op "add device". Wij raden aan om op "Datalogger list" te klikken. Dit zal in de toekomst kunnen helpen als u bijvoorbeeld meerdere Wifi Dongels moet installeren op hetzelfde account. U ziet dan meteen of er meerdere Wifi Dongels verbonden zijn op dezelfde plant (installatie)

15. Klik op "add" om vervolgens een Wifi Dongel te installeren.

帽

 $\zeta$  Terug

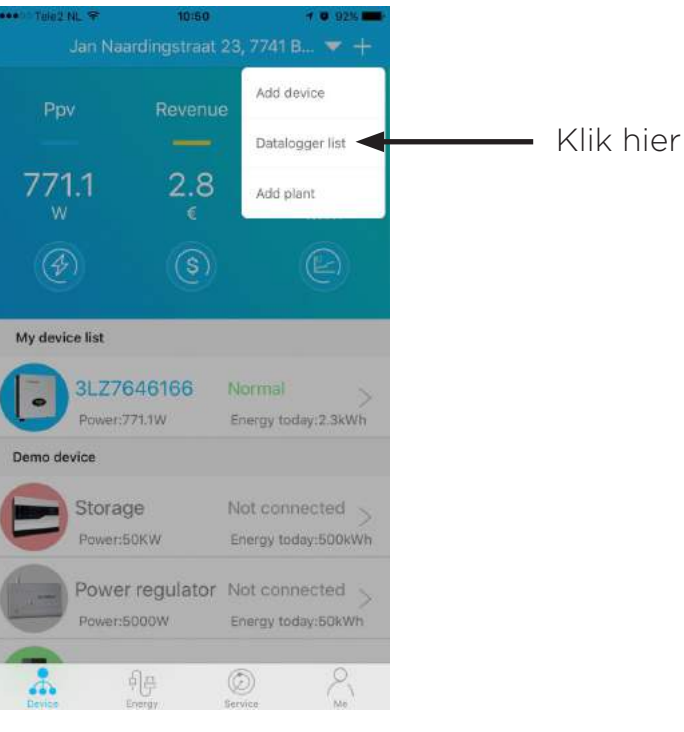

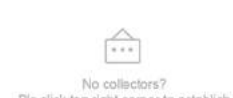

Datalogger list

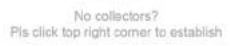

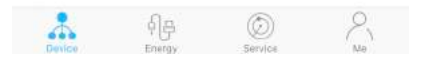

16. Klik op "Scanning a barcode" om de barcode op de achterkant van het doos van de Wifi Dongel te scannen.

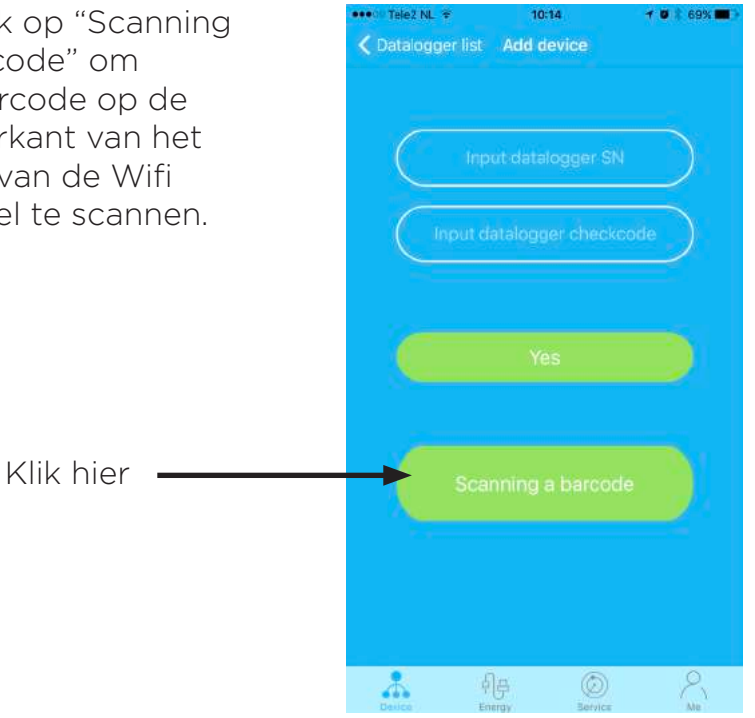

10:14

10 1 69%

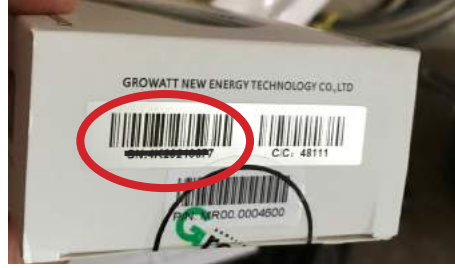

De barcode die gescand moet worden.

17. Het volgende scherm ziet u verschijnen waarbij u met de vierkant (de scanner) over de barcode heen moet gaan. Wanneer de scanner de code herkent gaat u naar het volgende scherm.

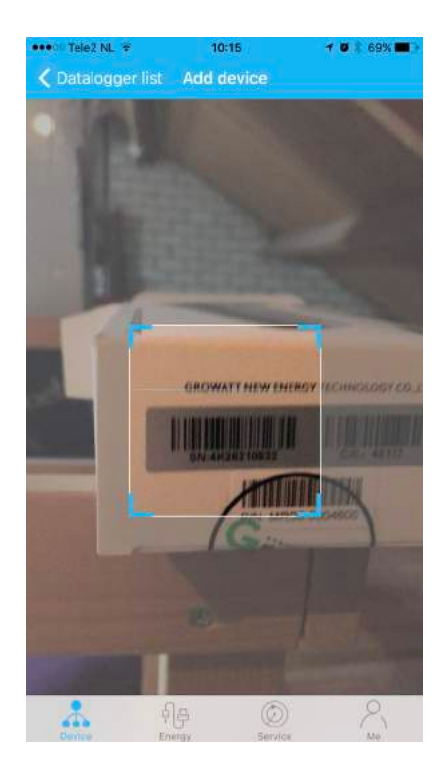

18. Voer bij "password" het wachtwoord in van het Wifi netwerk waarmee u bent verbonden.

Wanneer het wachtwoord is ingevuld wordt er afgeteld van 200 naar 0. Het duur circa 50 seconden voordat de Wifi Dongel is verbonden met het Netwerk.

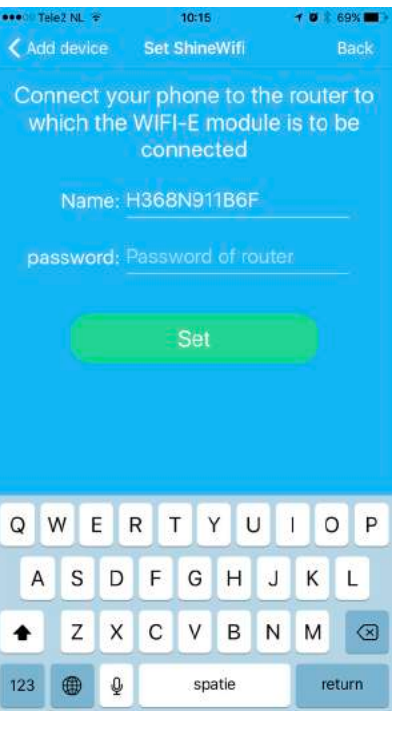

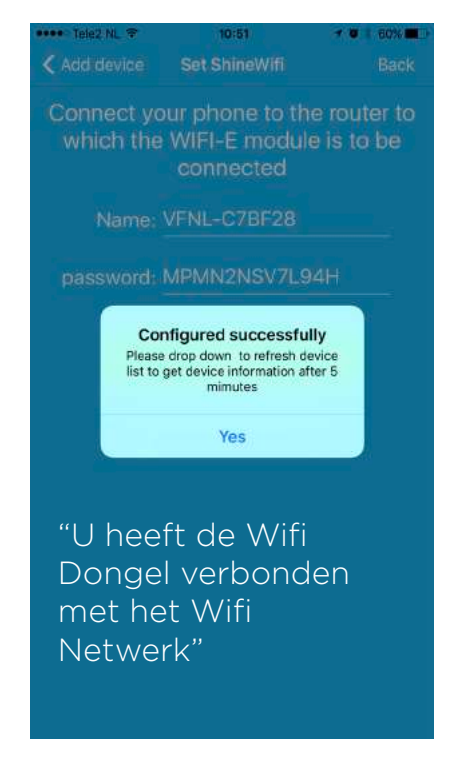

19. Wanneer de Wifi Dongel verbonden is met het Wifi netwerk logt u uit en na circa 30 seconden logt u weer in. U ziet dan dat de omvormer verbonden is met het netwerk.

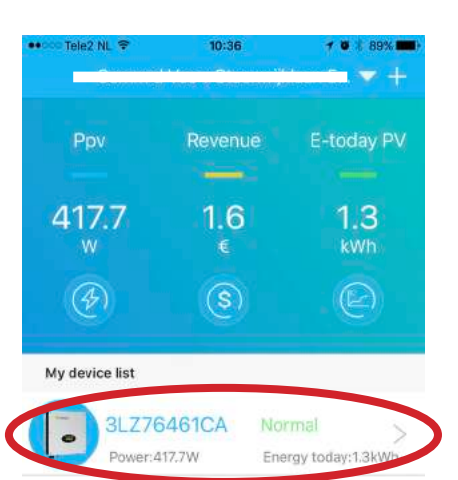

#### LET OP:

Er kan alleen een verbinding worden gemaakt met een 2.4 ghz Wififrequentie. Wanneer dit niet mogelijk is moet u uw internetprovider raadplegen.

20. Het blauwe lampje op de Wifi Dongel knippert nu trager dan voorheen. Dit betekent dat u verbinding heeft gelegd met het Wifi Netwerk.

Vergeet niet de tweede schroef vast te draaien die in eerste instantie achterwege is gelaten. (nr.13 bladzijde 04)

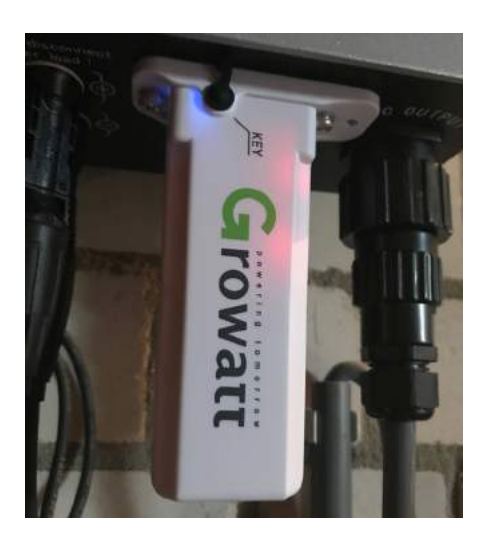

### 5. Troubleshouting

Tijdens het installeren van de Wifi Dongel kunnen er problemen ontstaan. Hieronder worden een aantal oplossing geboden voor problemen die kunnen ontstaan.

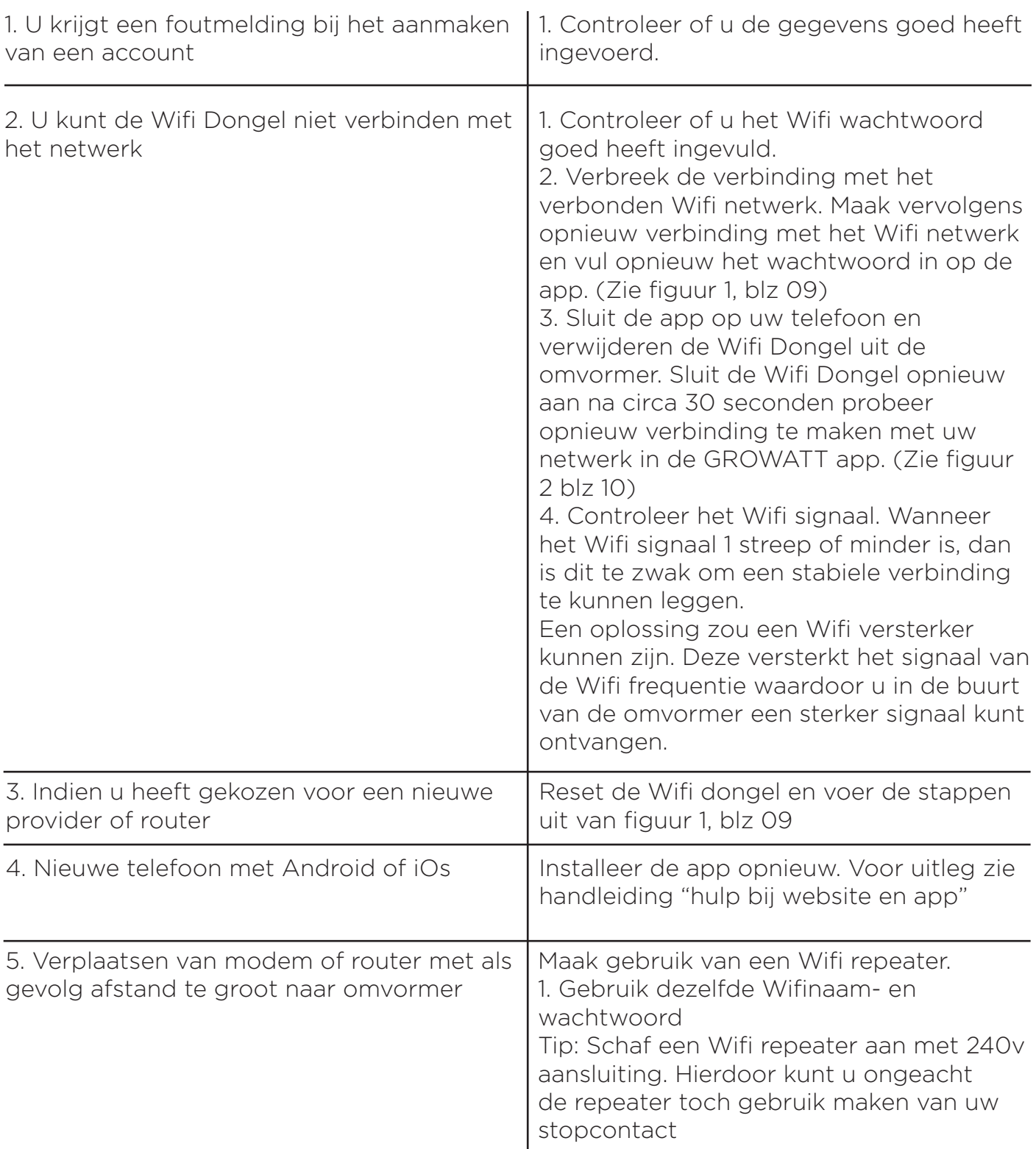

#### 5. Troubleshouting

Figuur 01. Het opnieuw invullen van de Wifi

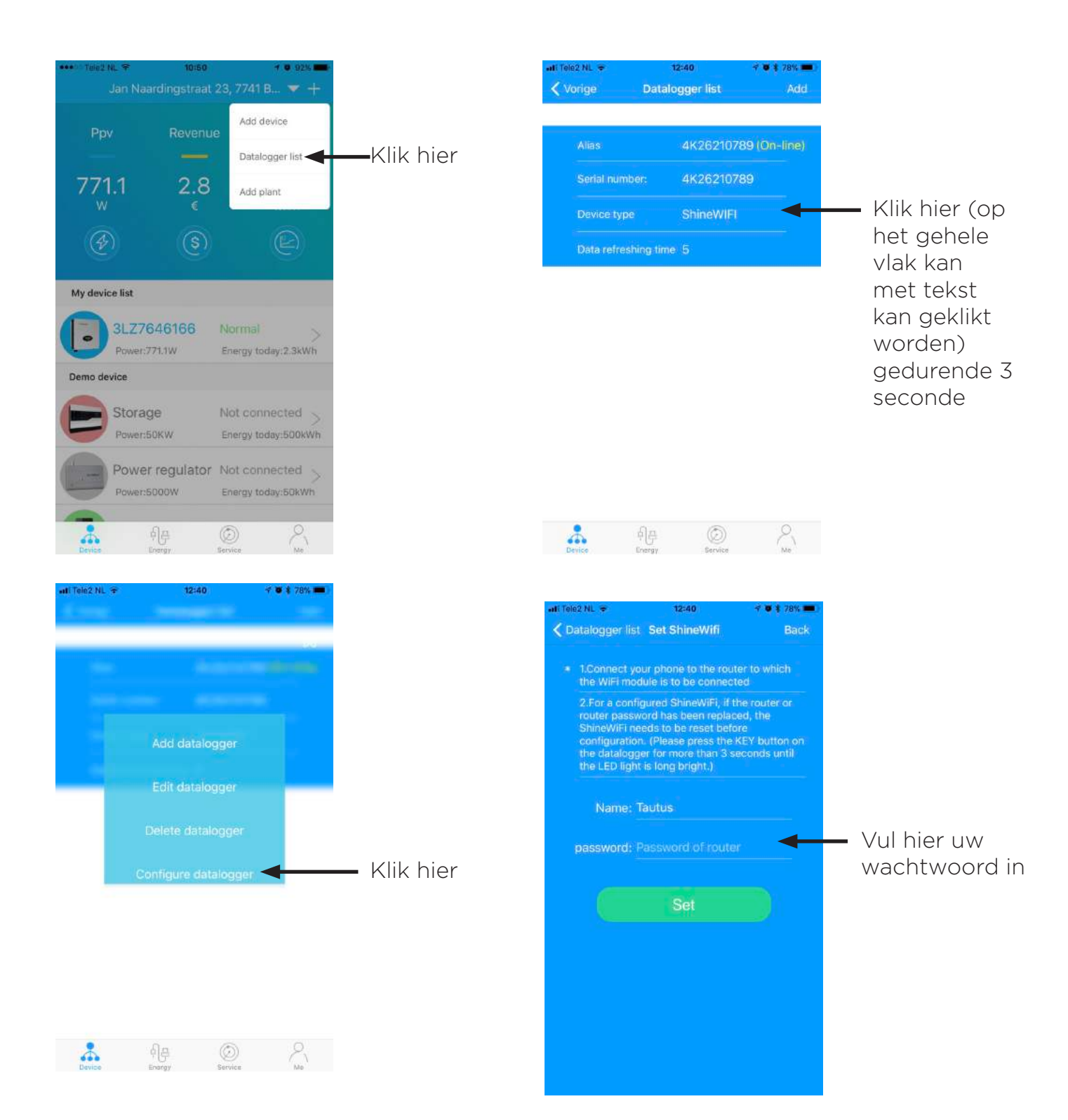

LET OP: Er kan alleen een verbinding worden gemaakt met een 2.4 ghz Wifi frequentie. Wanneer dit niet mogelijk is moet u uw internetprovider raadplegen.

#### 5. Troubleshouting

Figuur 02. Het resetten van de Wifi dongel

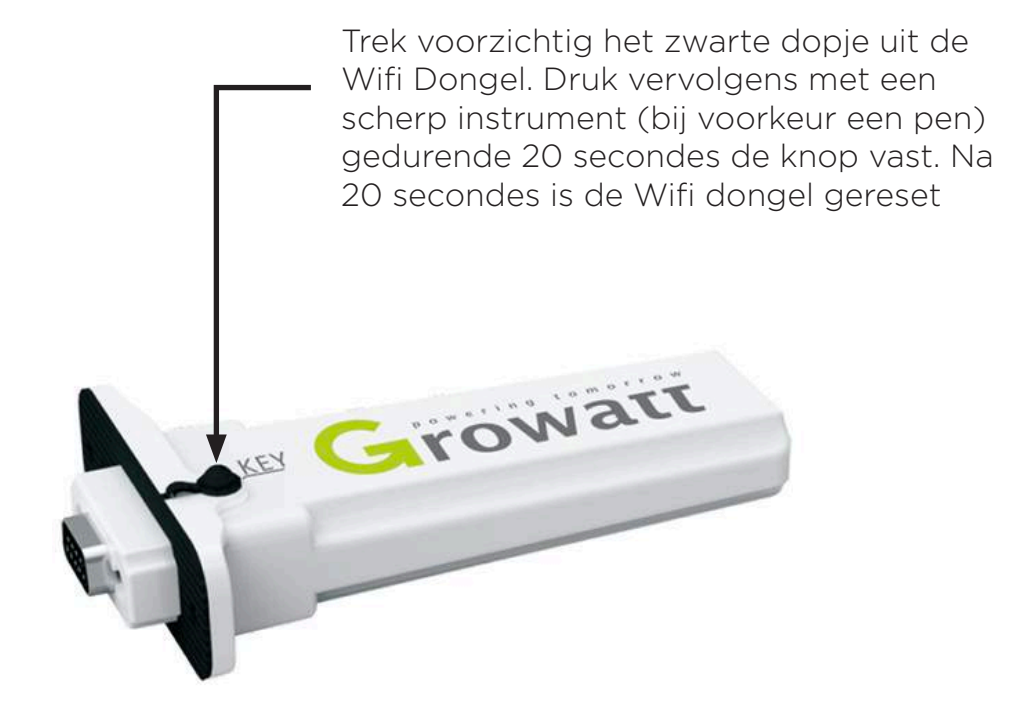